# JNLIVE **User Manual**

Self Service - Login Password

# **Instructions for accessing your password for JN LIVE**

Thank you for signing up for **JN LIVE**. Below are the steps to create your password to access your account. Before starting this process, please ensure the following:

Know your username:

- $\circ$  This is the name that was selected during sign up. If you have forgotten your username, please contact the JNBS Member Care Centre or send an email to:  $live@inbs.com$  to request a username recovery. The telephone numbers for the JNBS Member Care Centre are as follows:
	- ! Jamaica: 1-888-991-4065/6
	- ! United Kingdom: 0-800-328-0387
	- ! USA & Canada: 1-800-462-9003

 Check if you have received an email from **JN LIVE** with the subject "**Internet Channel - New Login Password.**"

• If this email message is not in your inbox, you may need to check your junk mail or spam. After receiving the mail, the email token is valid for same day use.

Please have your password ready:

o Your password should be a minimum of 9 characters in length and should include 5 letters with at least 1 being capital, a minimum of 3 numbers, and a special character. Additionally, numbers should not be sequential or repeated, for example, 123 or 111. Here is an example of a suitable password: **Liveb372#**

**\*Please note that JN LIVE access information is case sensitive, so care must be taken when entering your username, creating your password and also when answering your security questions.**

# **Login Password Recovery**

LIVE **AN** ONLINE

New User? Register here.

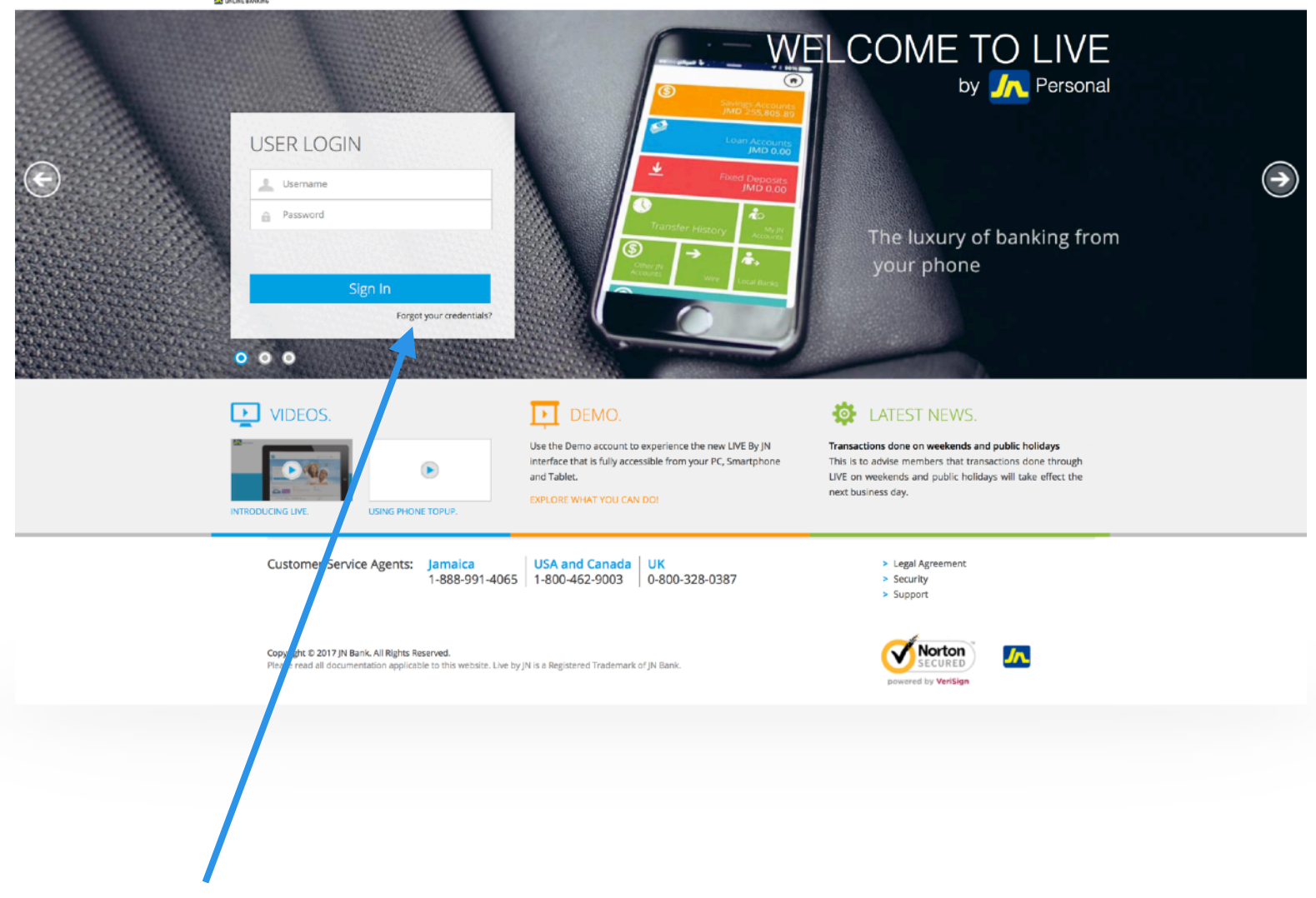

#### **Step 1: Access Forgotten credentials window.**

User will select the "**Forget your credentials**" options

To proceed to next window.

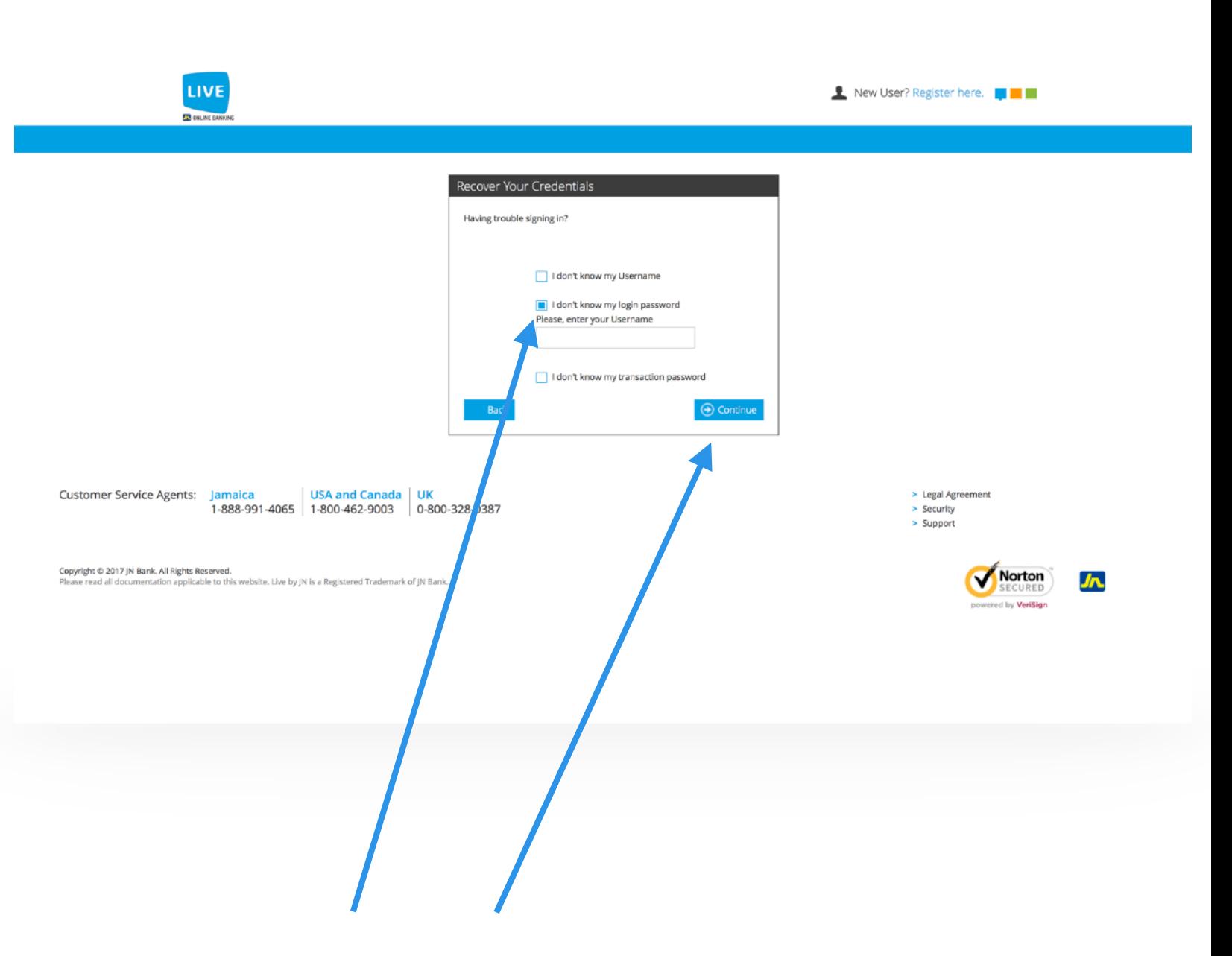

#### **Step 2: Select the correct option.**

Please select the "**I don't know my login password**" option from menu. Please enter your username and select continue to proceed to next window.

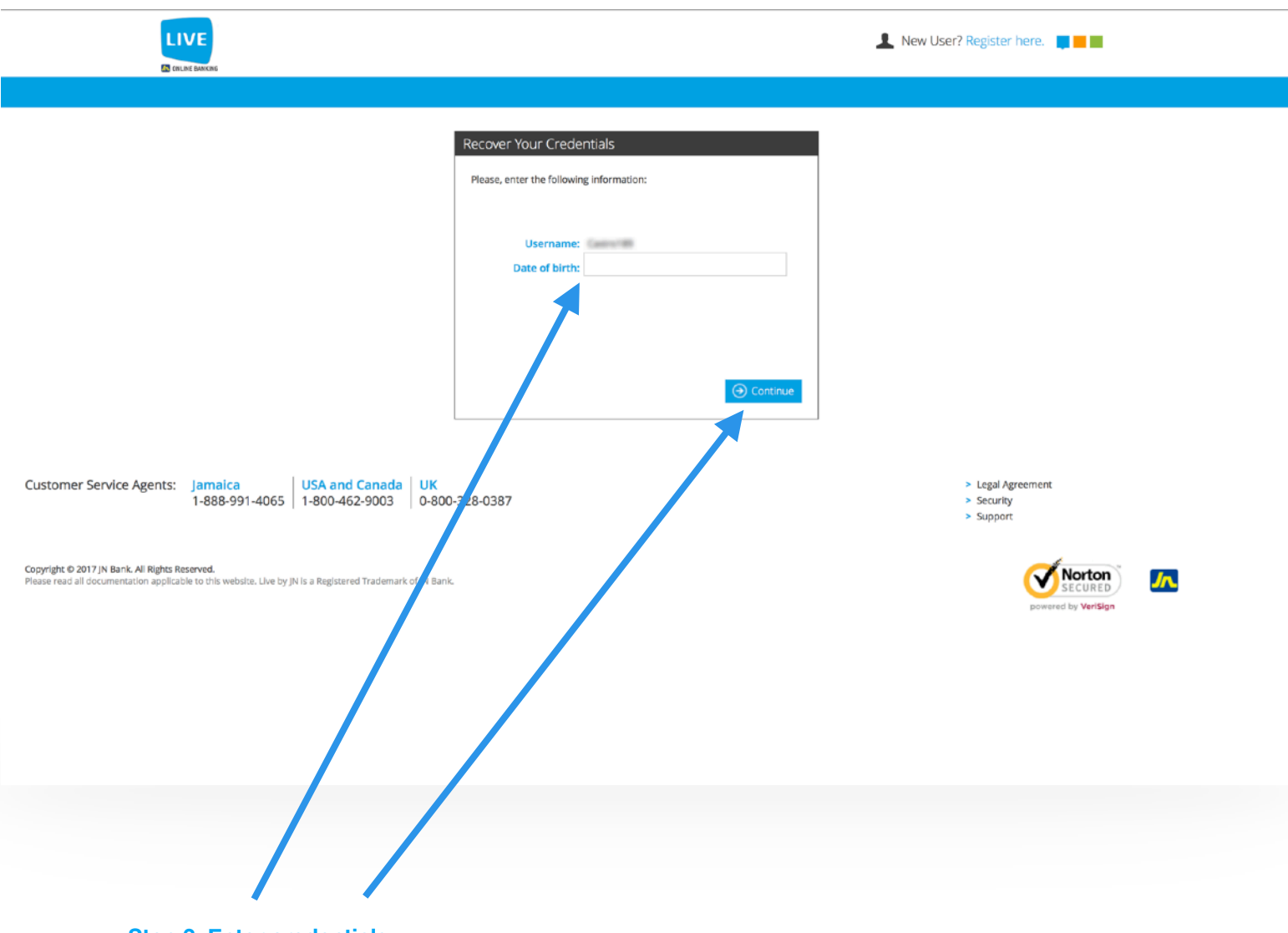

**Step 3: Enter credentials** 

Please enter your Date of Birth and select continue to proceed to next window.

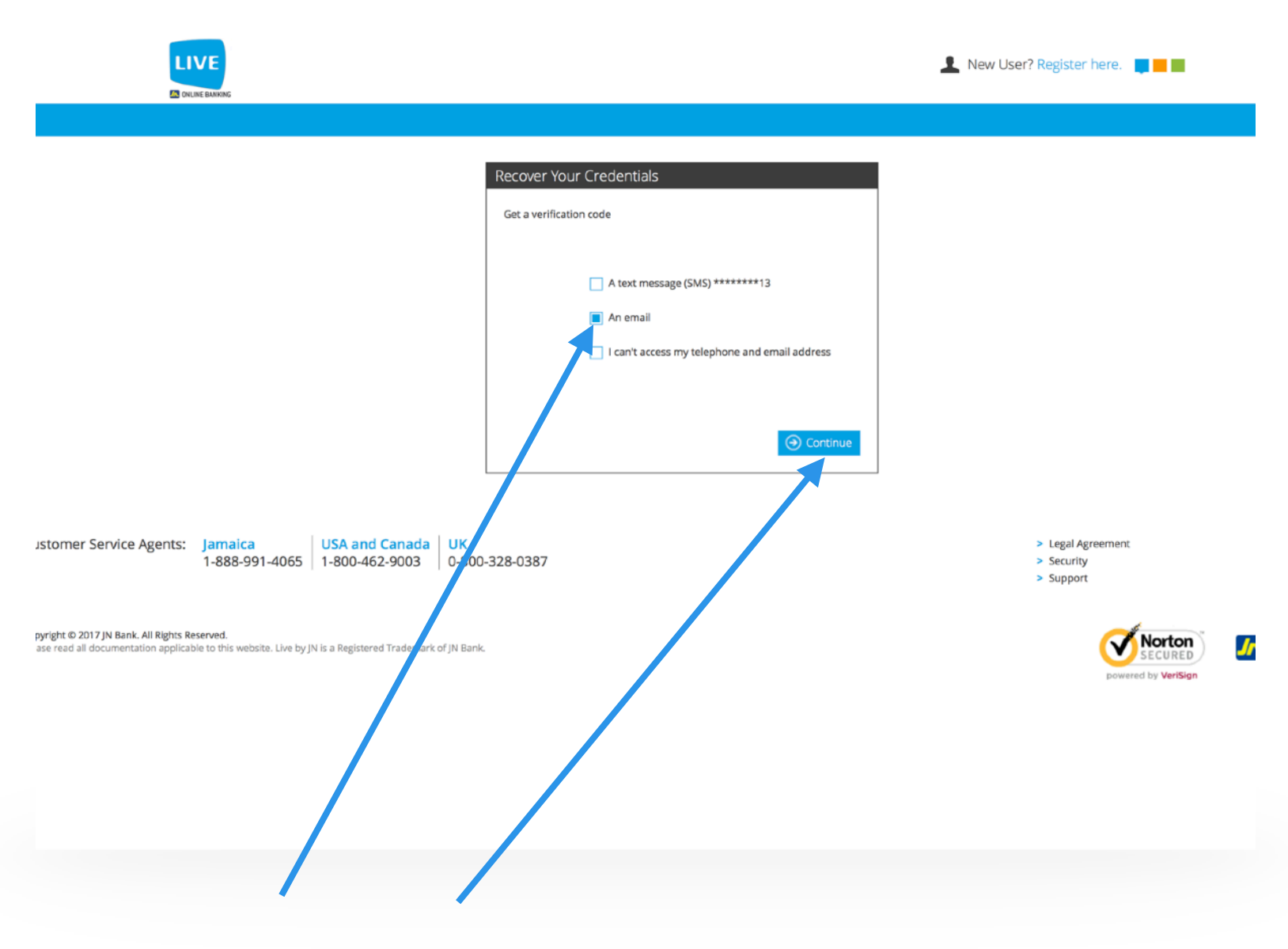

#### **Step 4: Preferred method of verification.**

Please select the method in which you would receive the verification code. Either via Email or Text Message.

**NB**: If you do not have access to both mediums. Select "I cannot access my telephone and email address" then select continue.

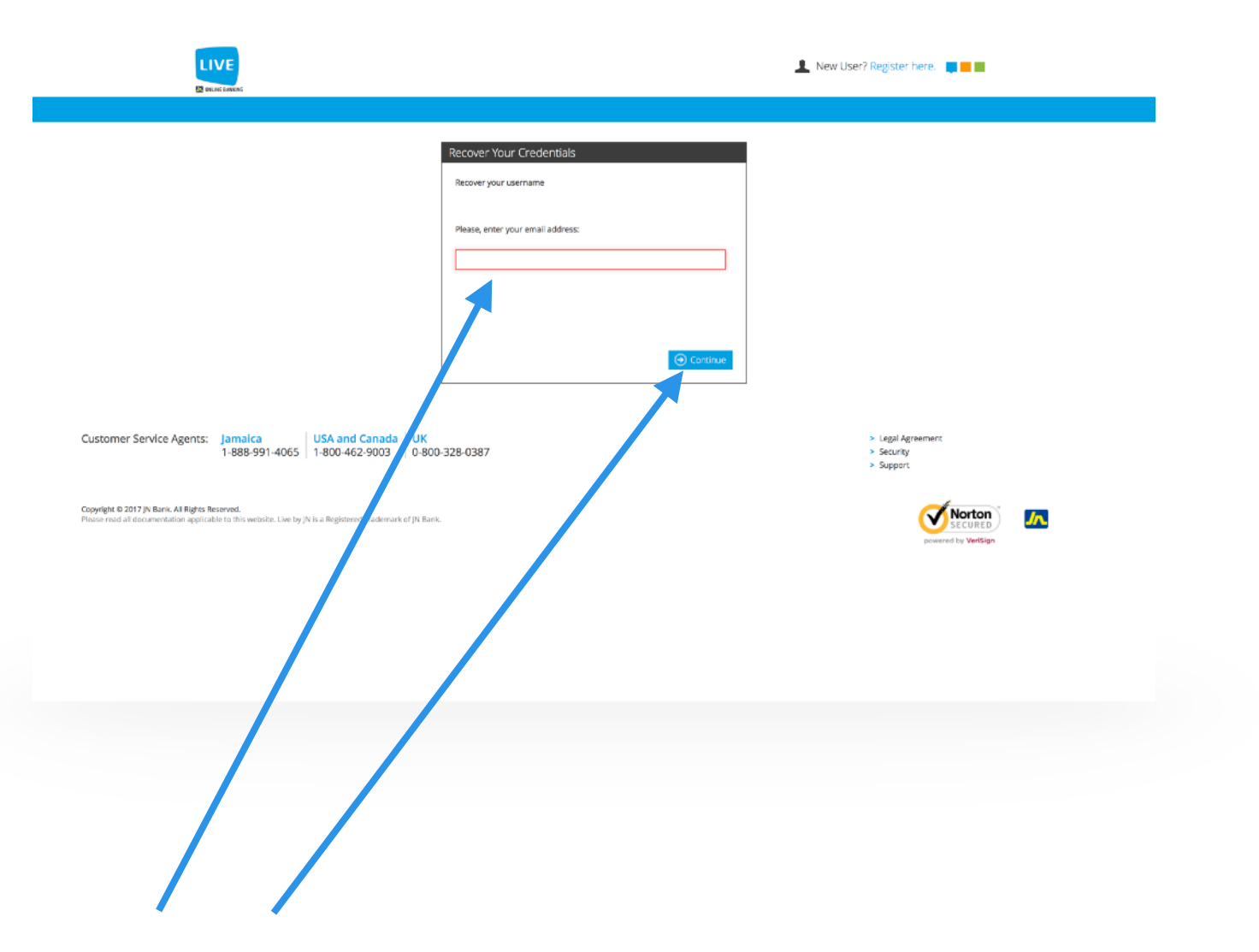

## **Step 5: Enter information.**

Please enter the email address that is currently on file select continue to proceed.

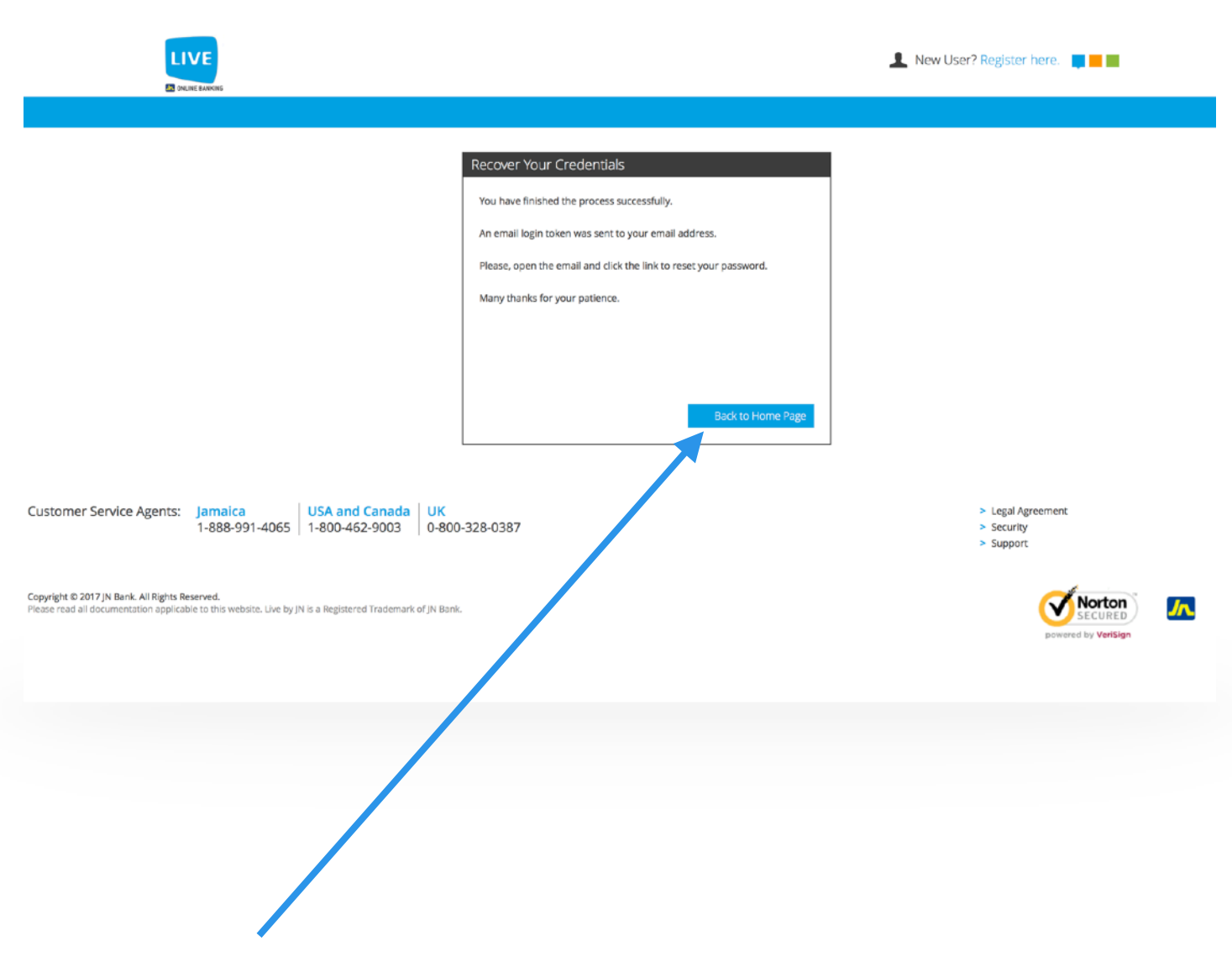

#### **Step 6: Token was successfully sent**

Please select the "Back to Home Page" button.

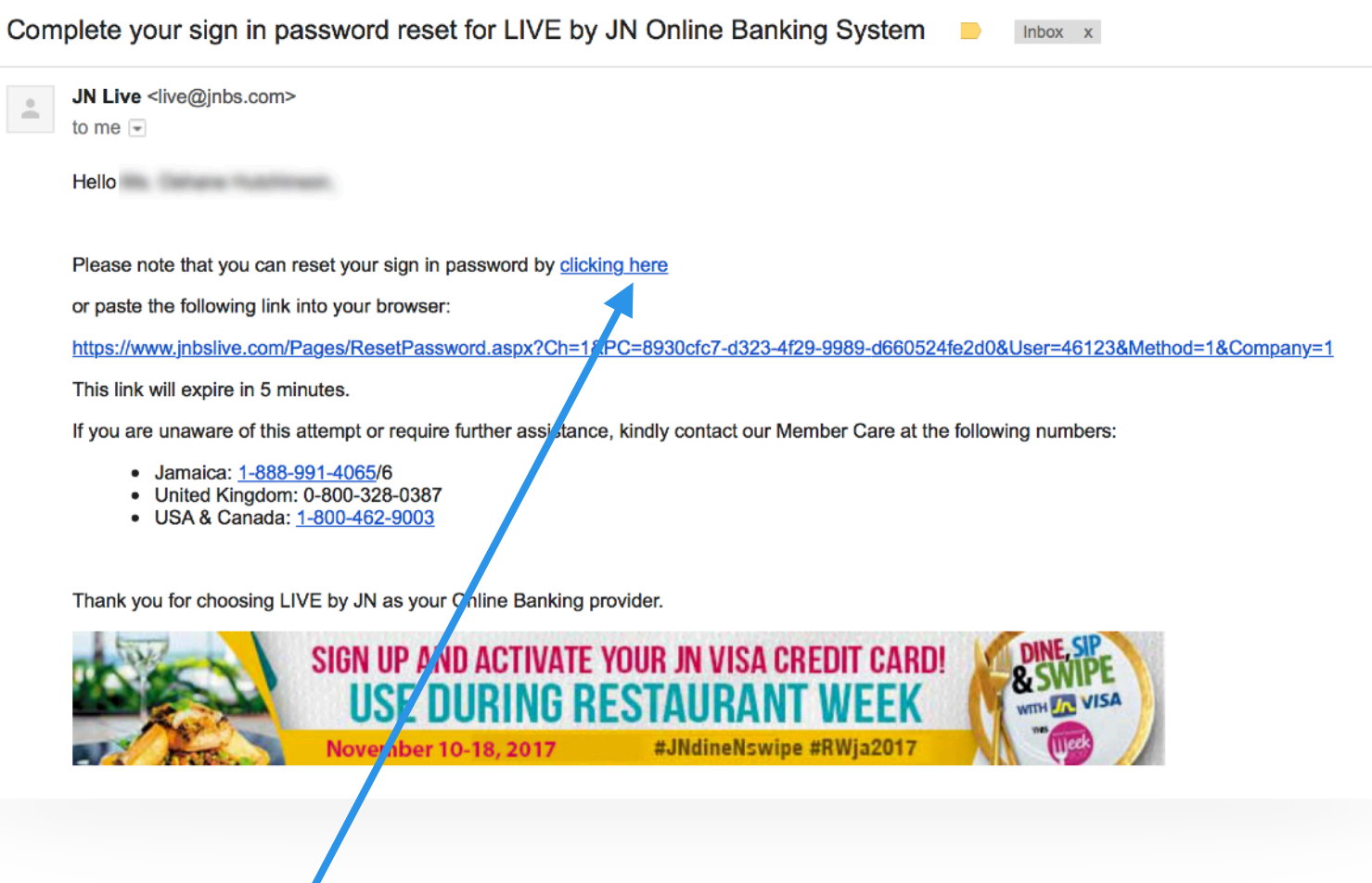

## **Step 7: Email confirmation.**

 $\sqrt{2}$ 

Please select the click here link within the email received from JN Live.

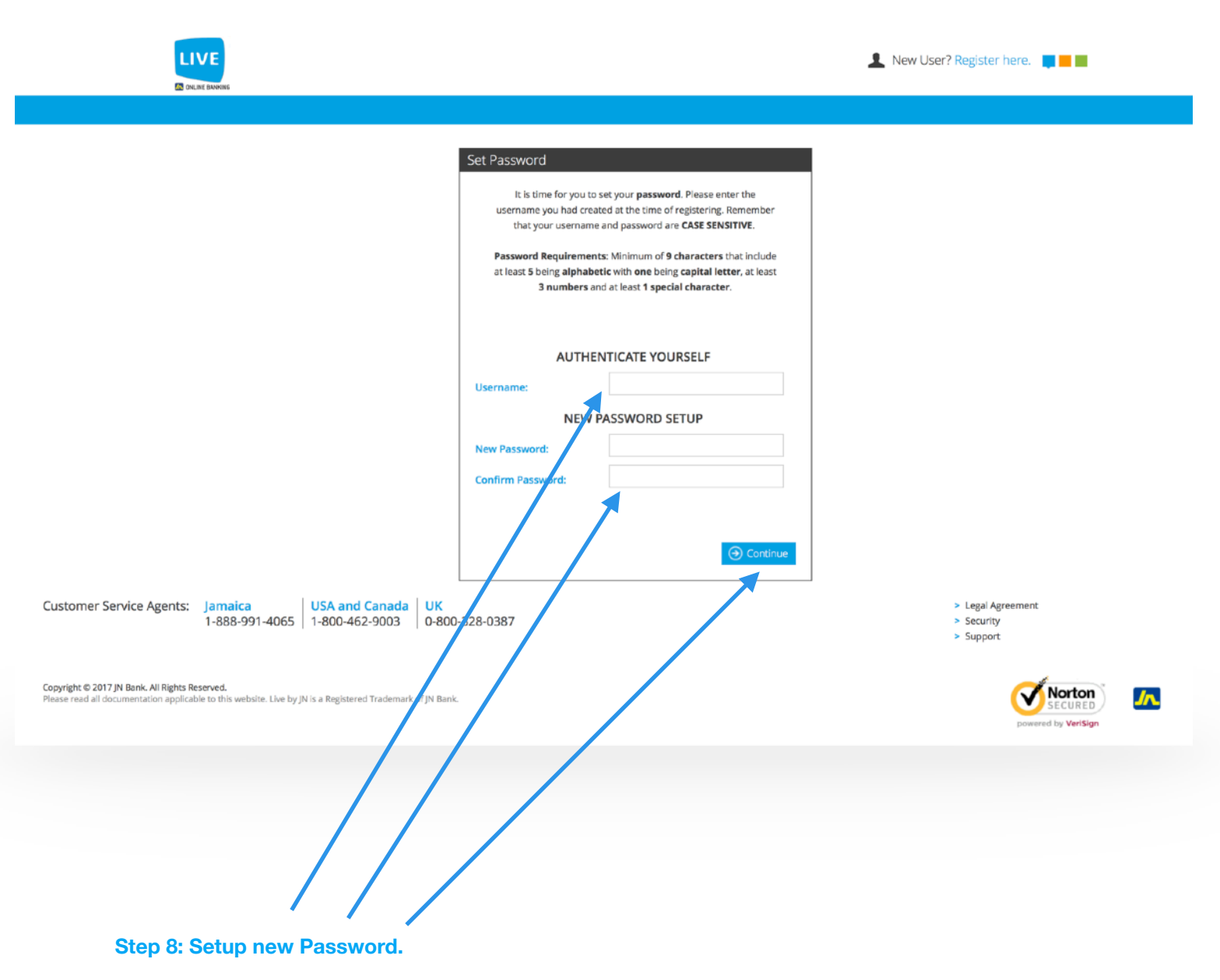

Please enter the required User Name, then follow the guide to create a new password. After creating a new password please confirm password then select continue to proceed.

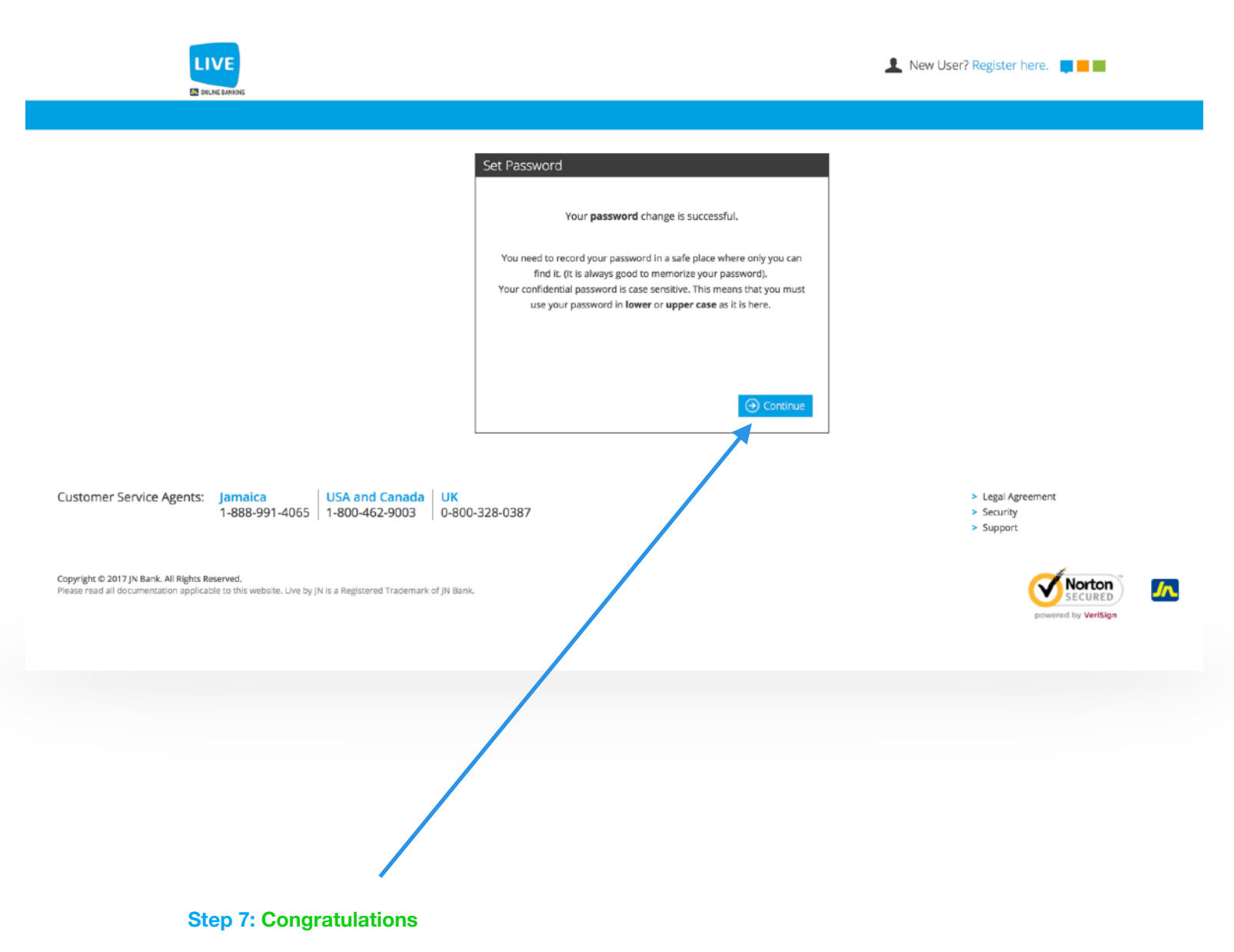

You have now reset your password. . Please select continue to proceed to JN Live Homepage where you may login using the new password.